# Adobe Photoshop Elements 2.0 **Animate with layers**

Did you know that you can convert layers to animation frames in Adobe® Photoshop® Elements 2.0? It's an easy way to create professional-quality animations that are viewable in your Web browser. Here's how to create and optimize a Web animation from a multilayer Photoshop Elements (PSD) file.

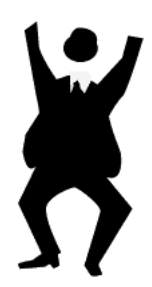

## **1. Arrange the layers in Photoshop Elements.**

Open "jumpman.psd" in the Tutorials folder located inside the Adobe Photoshop Elements application folder. Open the Layers palette. Notice that the file has multiple layers with each layer thumbnail showing a figure in a different pose. When the layers are viewed as sequential animation frames the figure appears to

move. The order of the layers determines how the figure appears to move. The bottom layer in the Layers palette becomes the first frame in the animation when you convert the layers to frames. You can rearrange the layers to adjust how the figure moves.

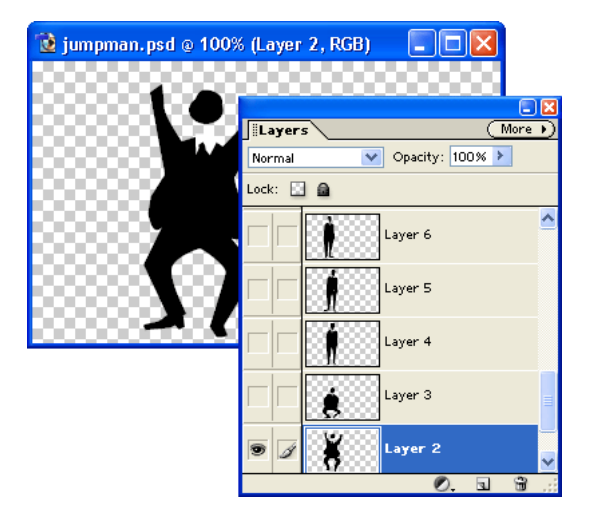

### **2. Open the Save For Web dialog box.**

Now, you'll convert the layers to an animated GIF.

Choose File > Save for Web. Under Settings, choose GIF optimization and select the Animation option.

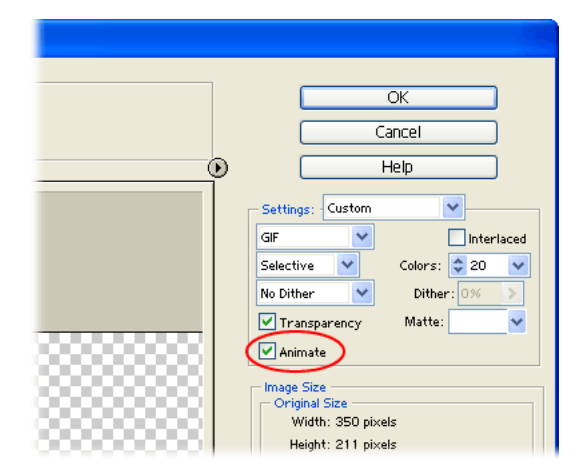

# **3. Set Animation options.**

Select whether to loop the animation or not. Then enter a value for the Frame Delay to determine the amount of time lapsed between frames. The delay is in seconds, so a value of 0.25 is a quarter of a second.

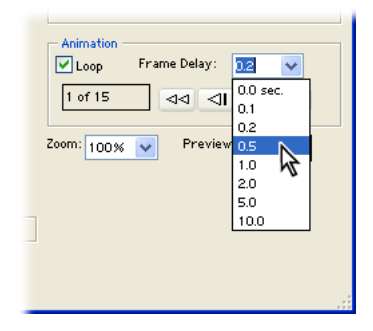

# **4. Preview your animated GIF in the Save For Web dialog box.**

You can preview your animation frame-by-frame in the Save For Web dialog box. Click the Frame Select buttons to move forward or backward through the animation.

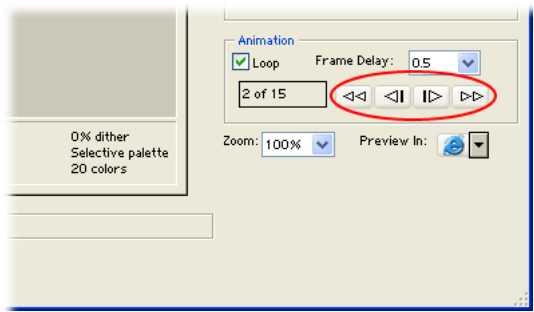

## **5. Preview your animated GIF in a browser.**

You can also preview your animation in a Web browser by choosing a browser from the Preview In pop-up menu. In addition to your animated GIF, the browser displays HTML code and information on format, size, and settings.

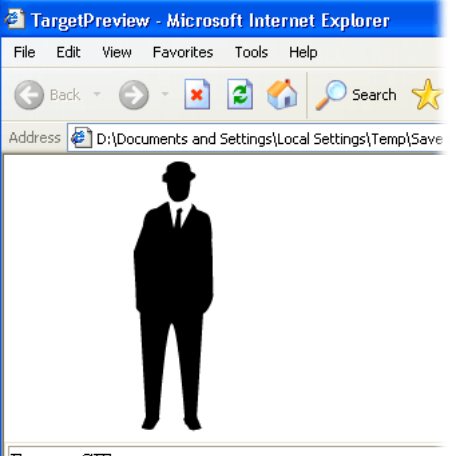

Format: GIF Dimensions: 350w x 211h Size: 23.63K Settings: Selective, 20 Colors, No Dither, 15 frames, Non-Interlaced, 0% Web Snap

#### **6. Adjust your animation.**

If you need to make changes to your animation frames, click Cancel to close the Save For Web dialog box. You can add, delete, change, or move the layers to create the animation effect you want.

Once you're satisfied with your changes, return to the Save For Web dialog box to finish your Web animation.

#### **7. Save your Web animation.**

To save your animation, click OK in the Save For Web dialog box.

Photoshop Elements converts your layers to frames and saves a Web optimized GIF animation file. You can now view your animated GIF in a browser, or incorporate the GIF into a Web page.

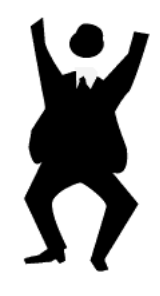

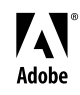

Adobe, the Adobe logo, and Photoshop Elements are either registered trademarks or trademarks of Adobe Systems Incorporated in the United States and/or other countries. Windows is either a registered trademark or trademark of Microsoft Corporation in the United States and/or other countries. Macintosh is a trademark of Apple Computer, Inc., registered in the United States and other countries. ©2002 Adobe Systems Incorporated. All rights reserved.